## **View Pending Mobile Deposits**

## **VIEW PENDING CORNER. MOBILE DEPOSITS View Pending Mobile Deposits View Pending Mobile Deposits**

1. Tap Menu in upper lefthand corner.

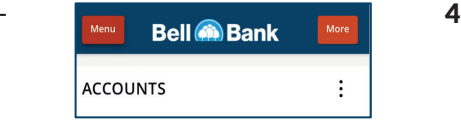

**Get a Quote** | **Bell @** 

G Accounts  $\rightleftarrows$  Payments & Transfers

2. Tap Activity and Approvals.

 $\frac{3.5}{8.5}$  Activity & Approvals **522.35** checks submitted will be displayed.

1. Tap Menu in upper left-hand corner.

- 2. Tap Activity and Approvals.
- 3. Tap the Deposited Checks tab and checks submitted will be displayed.

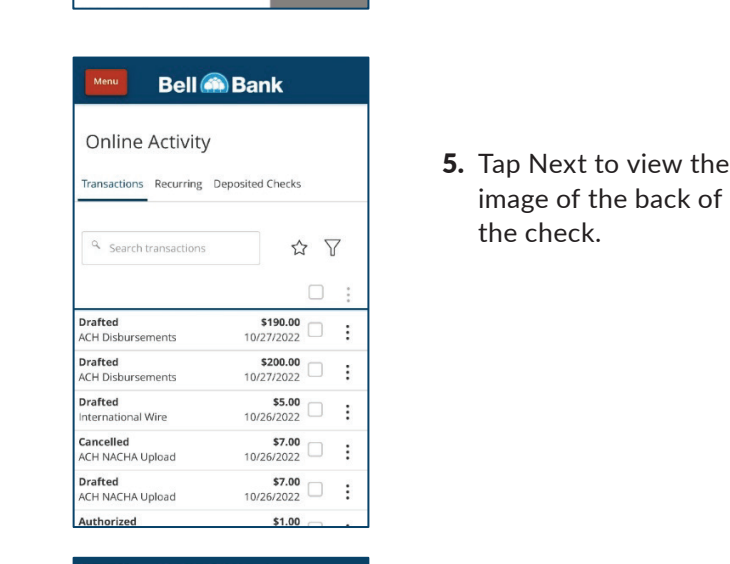

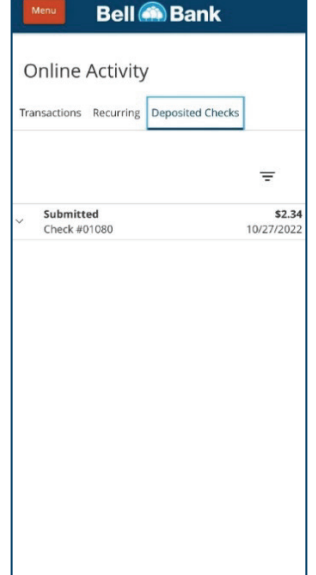

4. Tap the down arrow next to the left of the listed deposit and the image of the front of the check will be displayed

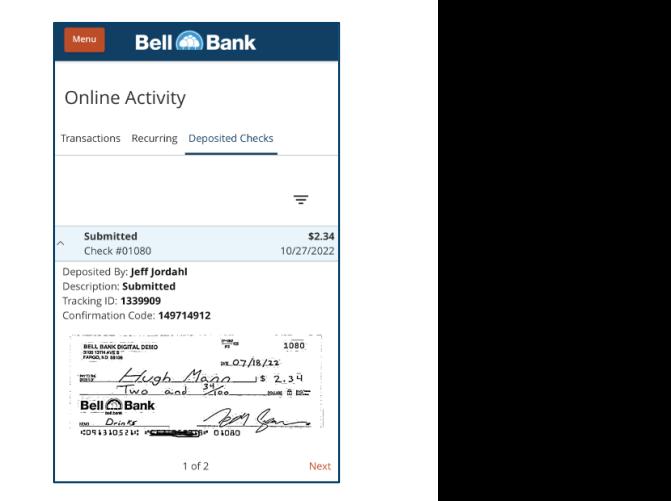

4. Tap the down arrow next to the left of the listed deposit and the image of the front

of the check will be displayed.

of the check will be displayed.

of the check will be displayed.

of the check will be displayed.

4. Tap the down arrow next to the left of the listed deposit and the image of the front

 $4.4.14$  Tap the down arrow next to the left of the left of the left of the left of the left of the left of the left of the left of the left of the left of the left of the left of the left of the left of the left of the l listed deposit and the image of the front

 $4.4.14\times10^{-4}$  arrow next to the left of the left of the left of the left of the left of the left of the left of the left of the left of the left of the left of the left of the left of the left of the left of the left of listed deposit and the image of the front

 $4.4.14\times10^{-4}$ listed deposit and the image of the front

image of the back of the check.

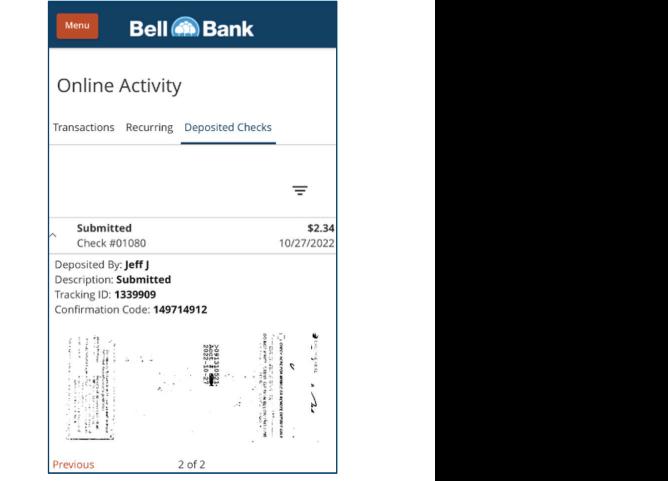